# Microsoft365多要素認証 認証方法の追加手順

情報基盤センター 5<br>- 三正<br>- 情報基盤センター<br>2023年 9月 - 8日作成<br>- 11月 - 2日更新 - 第6版 情報基盤センター<br>- 9月 8日作成<br>11月 2日更新 第6版<br>- 11月 2日更新 第6版

## 前提条件

- ・事前登録期間中に認証方法の設定を行うための手順です。 はじめに 本手順について<br>|<br>|前提条件<br>|・事前登録期間中に認証方法の設定を行うための手順です。
	- ・**事前登録期間終了後に初めて**認証方法を設定する場合は、本手順通りに操作ができません。 「Microsoft 365多要素認証について(操作説明)」を参照してください。
	- ・すでに電話/SMSまたは認証アプリによる認証方法を登録済みの場合でも 他の認証方法を追加する際の手順としてご利用いただけます。
	- ・PCとスマートフォンを併用した説明資料となっています。
	- ・スマートフォンの画面説明の場合には(Android/iOS)と注記します。
	- ・認証方法がアプリのみの場合、機種変更や機器故障時に認証ができなくなる恐れが あるため、必ず他の認証手段(SMS電話番号、固定電話番号)も登録しておくようにしてください。

補足 しゅうしょう しゅうしょう しんしゅう しんしゅう PCを使わず、スマートフォンだけで認証方法を追加する流れは動画にて公開しています。 必要に応じてご参照ください。 https://www.youtube.com/watch?v=vbZ6eQ8yyzM

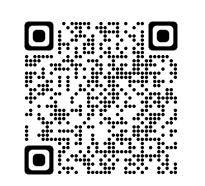

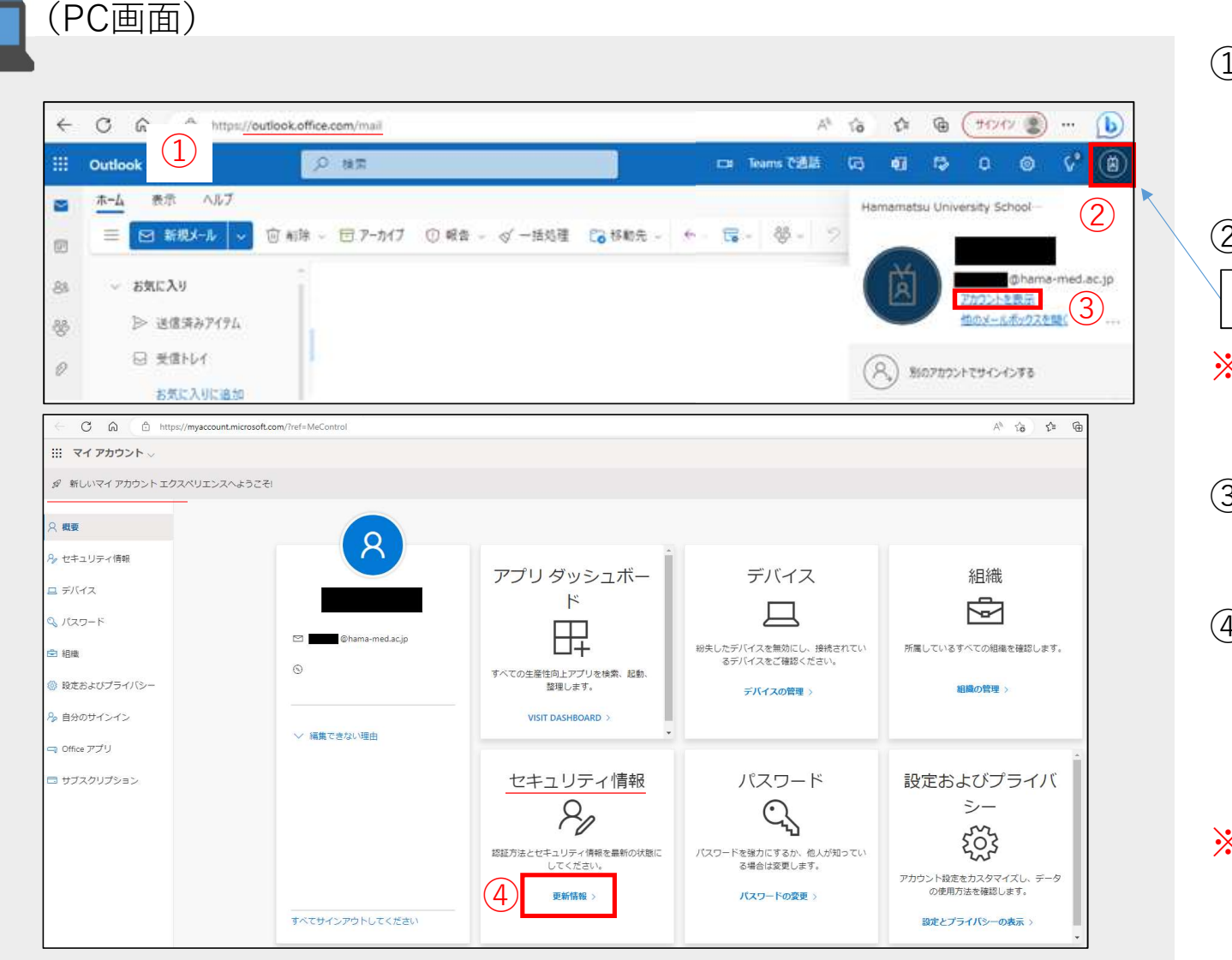

1.セキュリティ情報ページの表示

①Outlookをブラウザで開く http://mail.hama-med.ac.jp

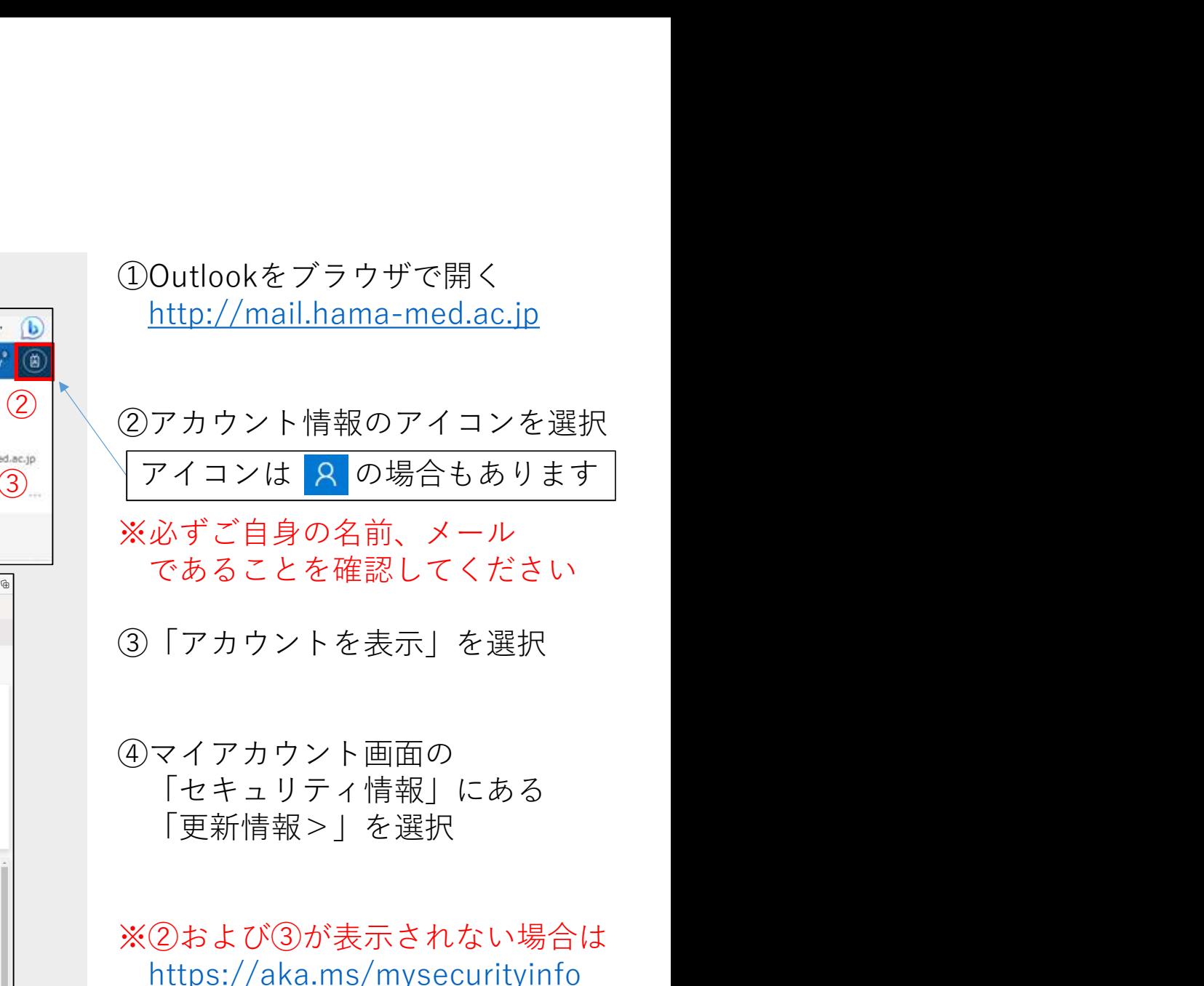

にアクセスしてください。 ファンファ 3

2.サインイン方法の追加

(PC画面)

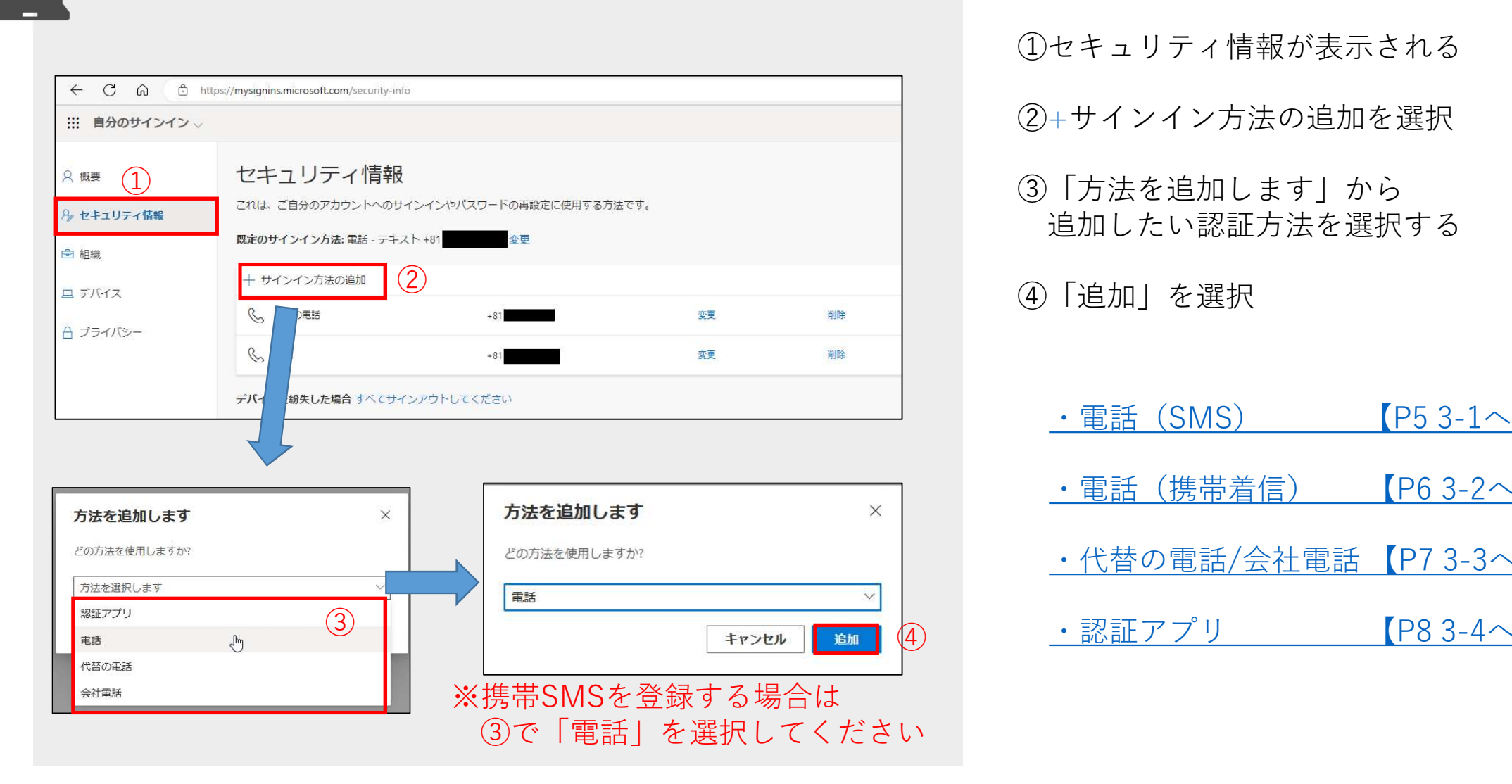

①セキュリティ情報が表示される ②+サインイン方法の追加を選択 ③「方法を追加します」から 追加したい認証方法を選択する ④「追加」を選択 ・電話(SMS) 【P5 3-1へ】 ・電話(携帯着信) 【P6 3-2へ】 +サインイン方法の追加を選択<br>「方法を追加します」から<br>追加したい認証方法を選択する<br>「追加」を選択<br><u>・電話(SMS) 【P5 3-1へ】</u><br>・電話(携帯着信) 【P6 3-2へ】<br>・電話(携帯着信) 【P6 3-2へ】<br>・機替の電話/会社電話【P7 3-3へ】 「方法を追加します」から<br>追加したい認証方法を選択する<br>「追加」を選択<br>・電話(SMS) 【P5 3-1へ】<br>・電話(携帯着信) 【P6 3-2へ】<br>・電話(携帯着信) 【P6 3-2へ】<br>・機査の電話/会社電話【P7 3-3へ】<br>・認証アプリ 【P8 3-4へ】

3-1. 【電話 (SMS:ショートメッセージの場合)】

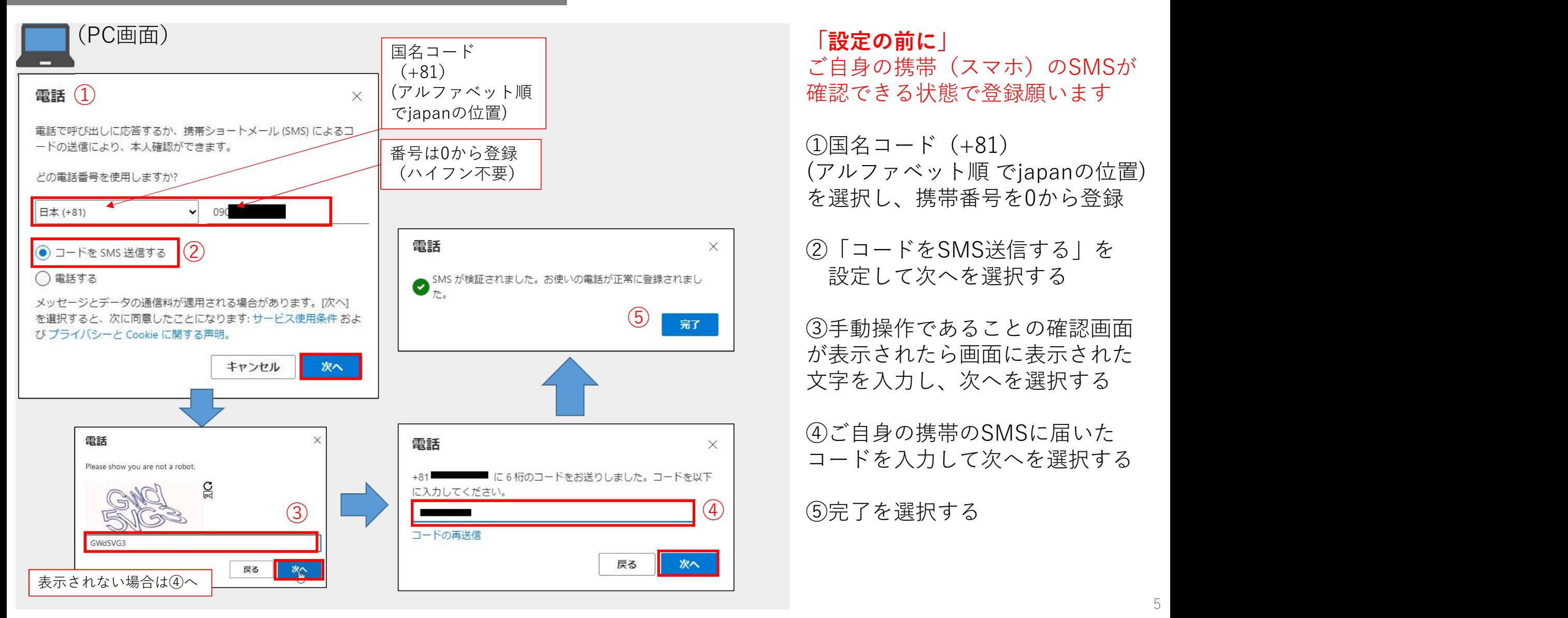

「設定の前に」

①国名コード(+81) 「**設定の前に**」<br>ご自身の携帯(スマホ)のSMSが<br>確認できる状態で登録願います<br>①国名コード(+81)<br>(アルファベット順でjapanの位置)<br>を選択し、携帯番号を0から登録<br>を選択し、携帯番号を0から登録<br>②「コードをSMS送信する」を を選択し、携帯番号を0から登録

②「コードをSMS送信する」を 設定して次へを選択する

③手動操作であることの確認画面 が表示されたら画面に表示された 文字を入力し、次へを選択する

④ご自身の携帯のSMSに届いた コードを入力して次へを選択する

⑤完了を選択する ④

## 3-2.【電話(携帯電話に着信の場合)】

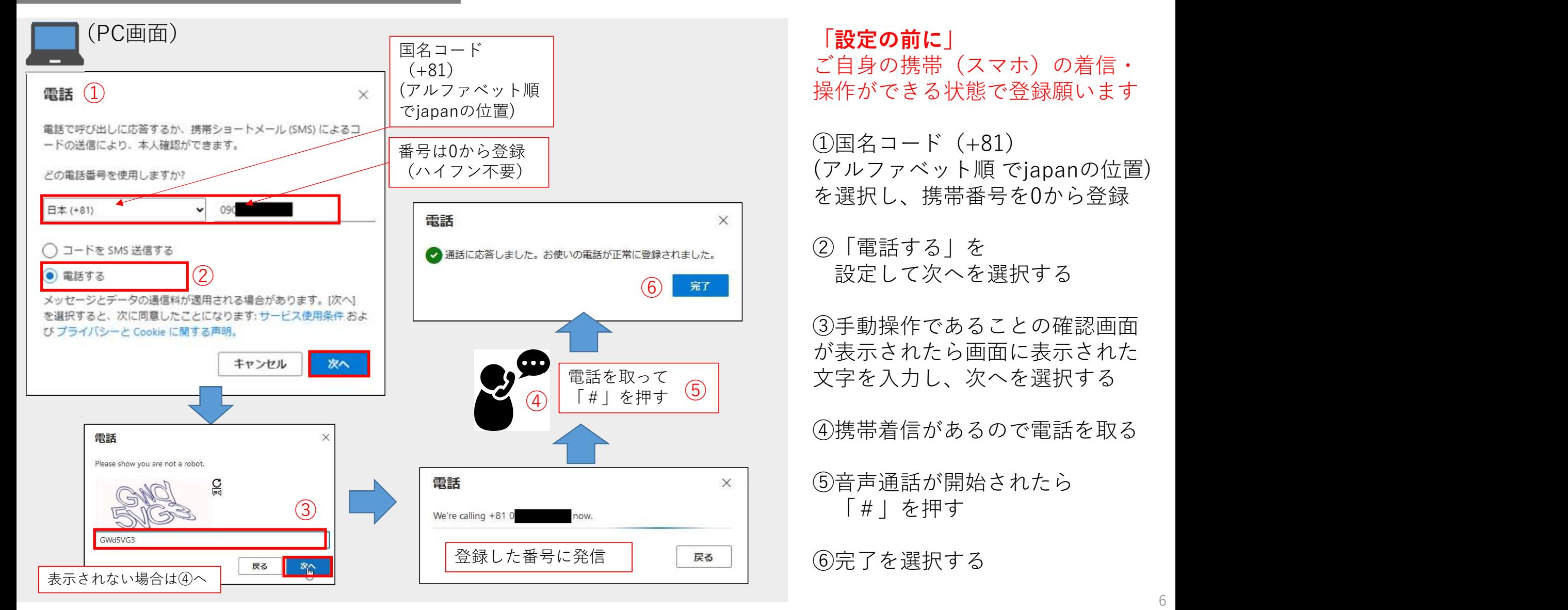

## 「設定の前に」

①国名コード(+81) 「**設定の前に**」<br>ご自身の携帯(スマホ)の着信・<br>操作ができる状態で登録願います<br>①国名コード(+81)<br>①国名コード(+81)<br>(アルファベット順でjapanの位置)<br>を選択し、携帯番号を0から登録<br>②「電話する」を を選択し、携帯番号を0から登録

②「電話する」を 設定して次へを選択する

③手動操作であることの確認画面 が表示されたら画面に表示された 電話を取って 文字を入力し、次へを選択する

④携帯着信があるので電話を取る

⑤音声通話が開始されたら 「#」を押す

⑥完了を選択する

## 3-3.【会社電話/代替の電話(固定電話)の場合】

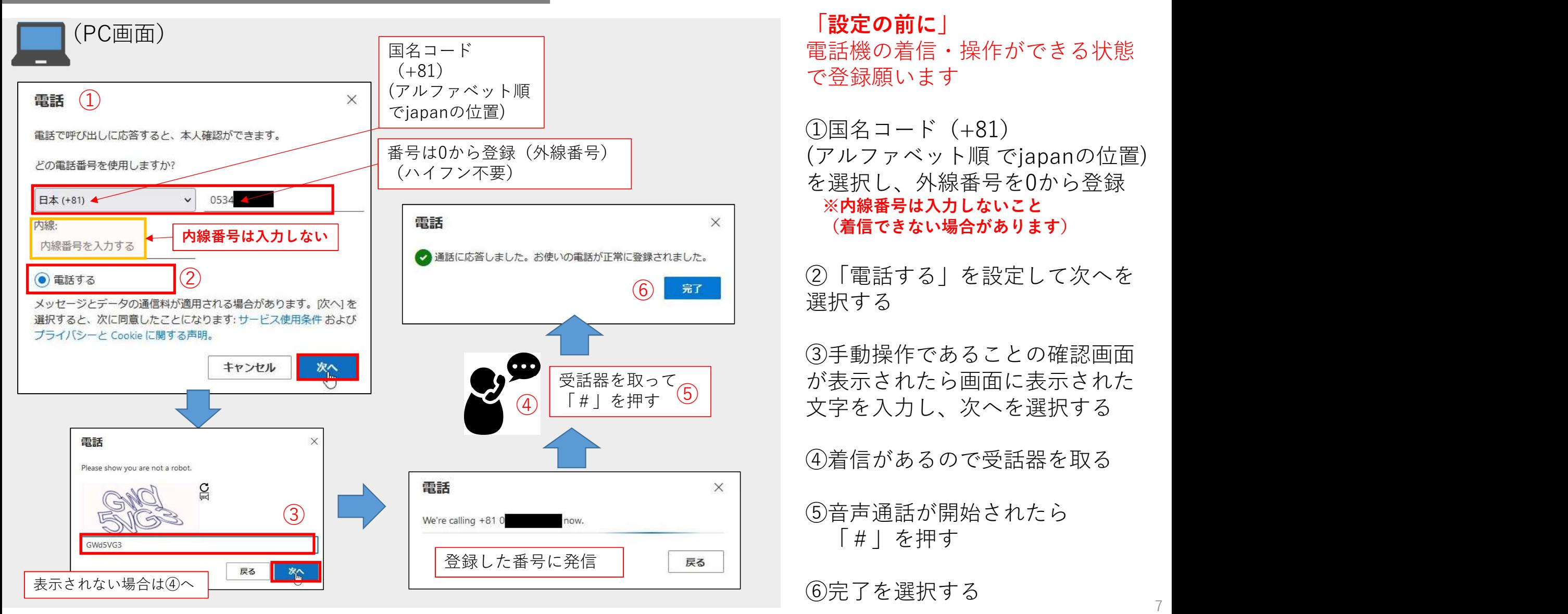

## 「設定の前に」

①国名コード(+81) (アルファベット順 でjapanの位置) ※内線番号は入力しないこと (着信できない場合があります)

②「電話する」を設定して次へを 選択する しんしゅうしょう ⑥

③手動操作であることの確認画面 <sup>受話器を取って</sup>(、 ) が表示されたら画面に表示された ④ <u>「#」を押す (5)</u> シング・シーン の女がこれにして、次へを選択する

④着信があるので受話器を取る

⑤音声通話が開始されたら 「#」を押す

⑥完了を選択する

3-4-(1) .【認証アプリ】インストール

(Android/iOS)

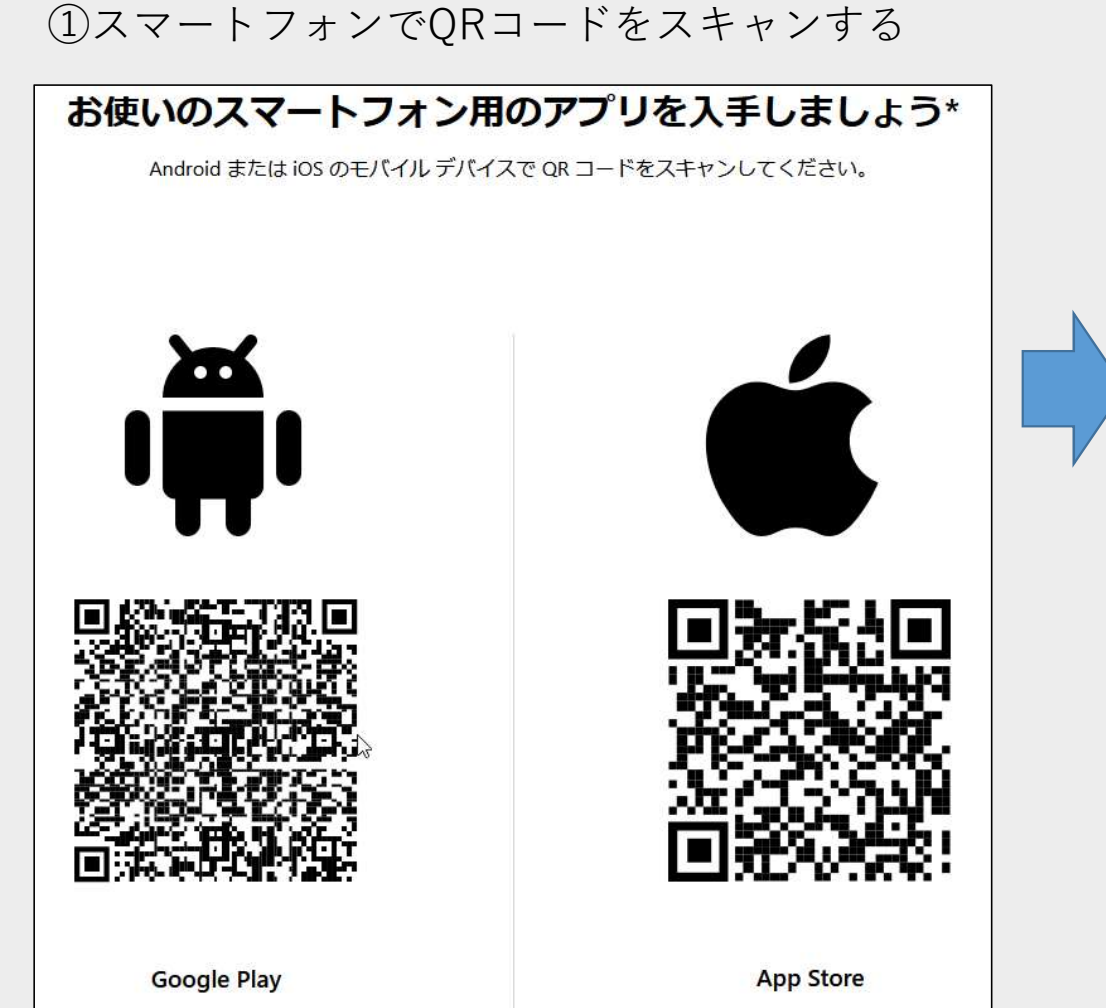

②インストールする

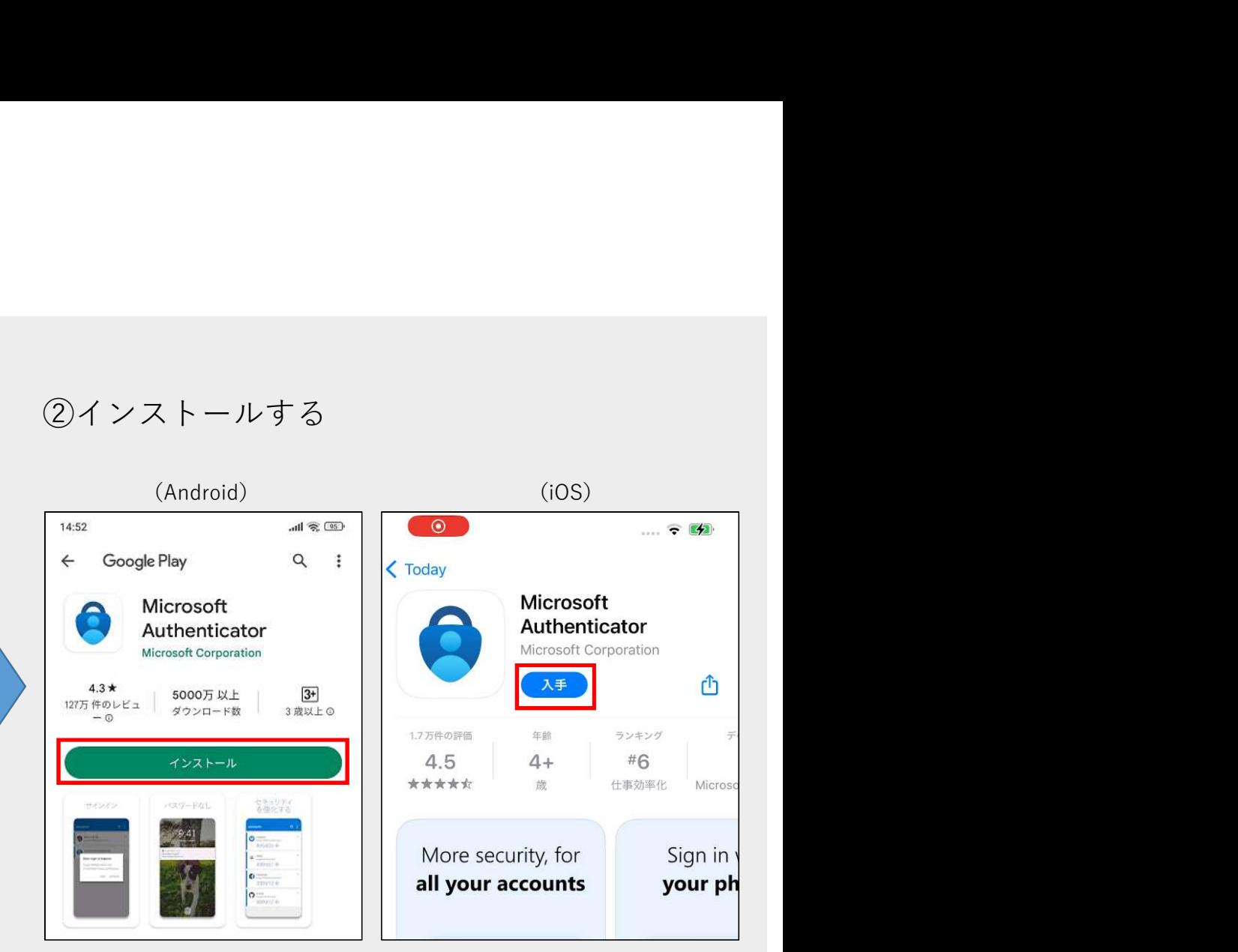

※インストール画面はお手持ちのスマホの OSにより異なるが、インストールまたは 入手を選択する

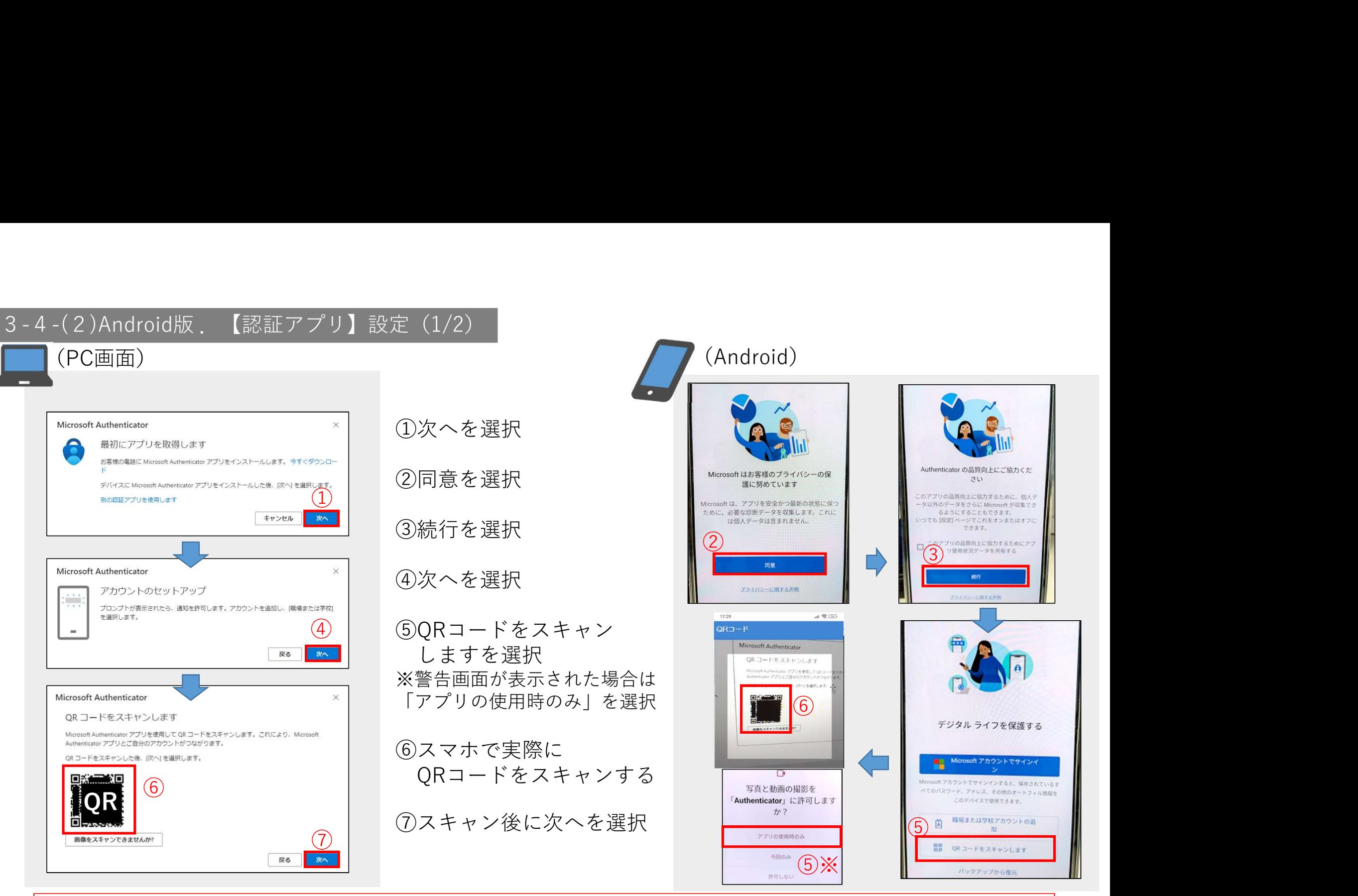

注意:必ず「QRコードをスキャン」を選択すること。それ以外の方法の場合、認証に失敗する場合あり | 9

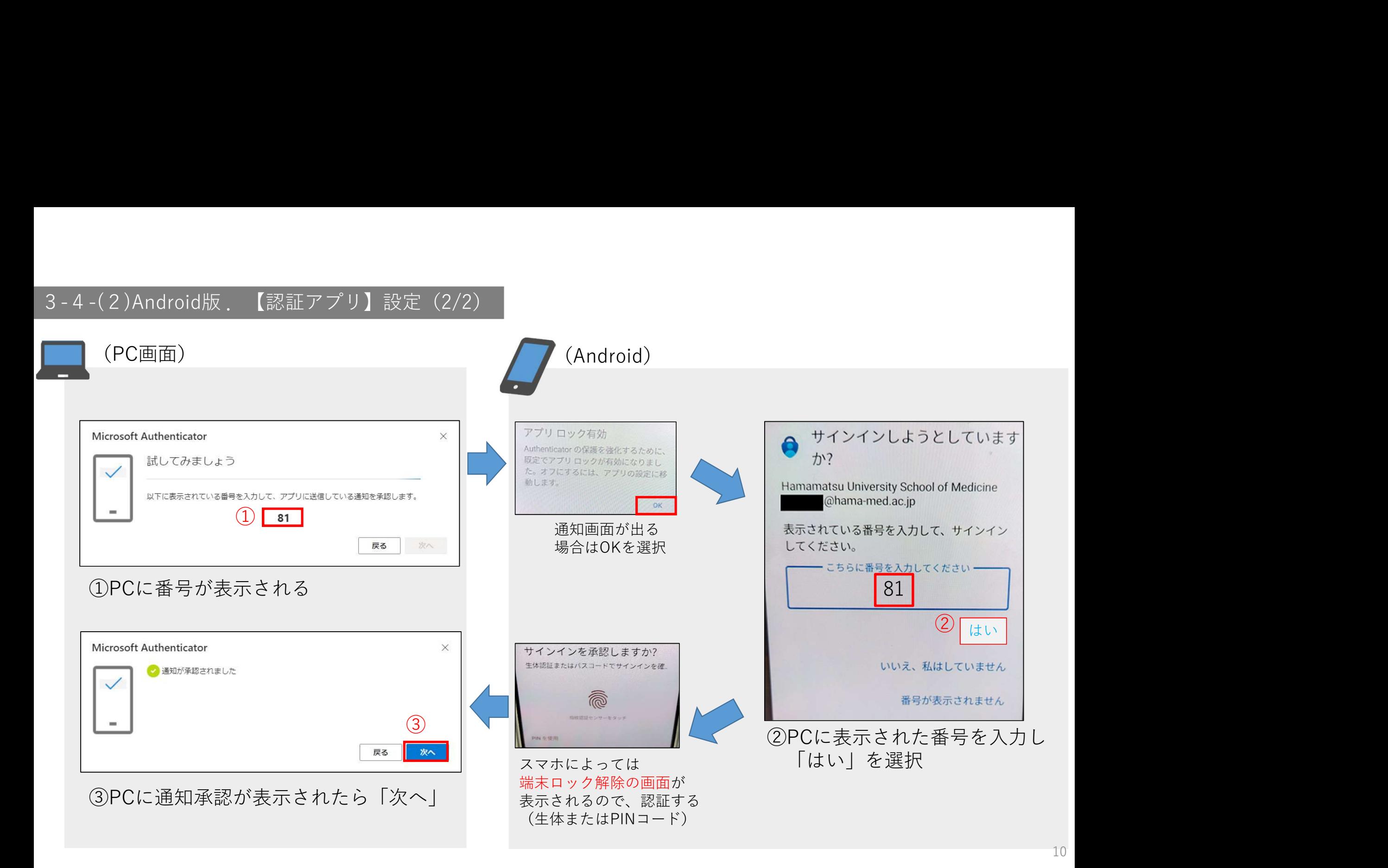

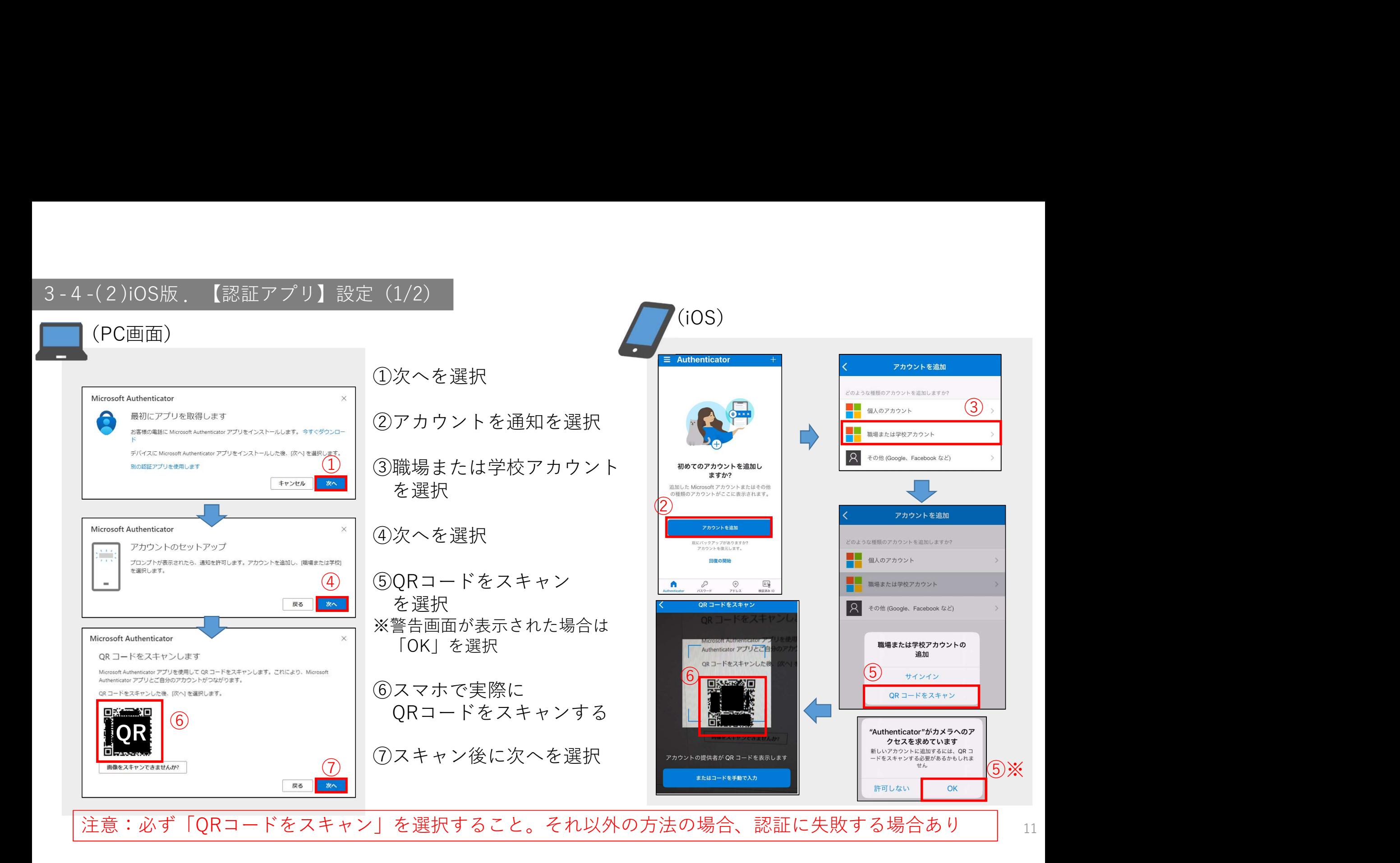

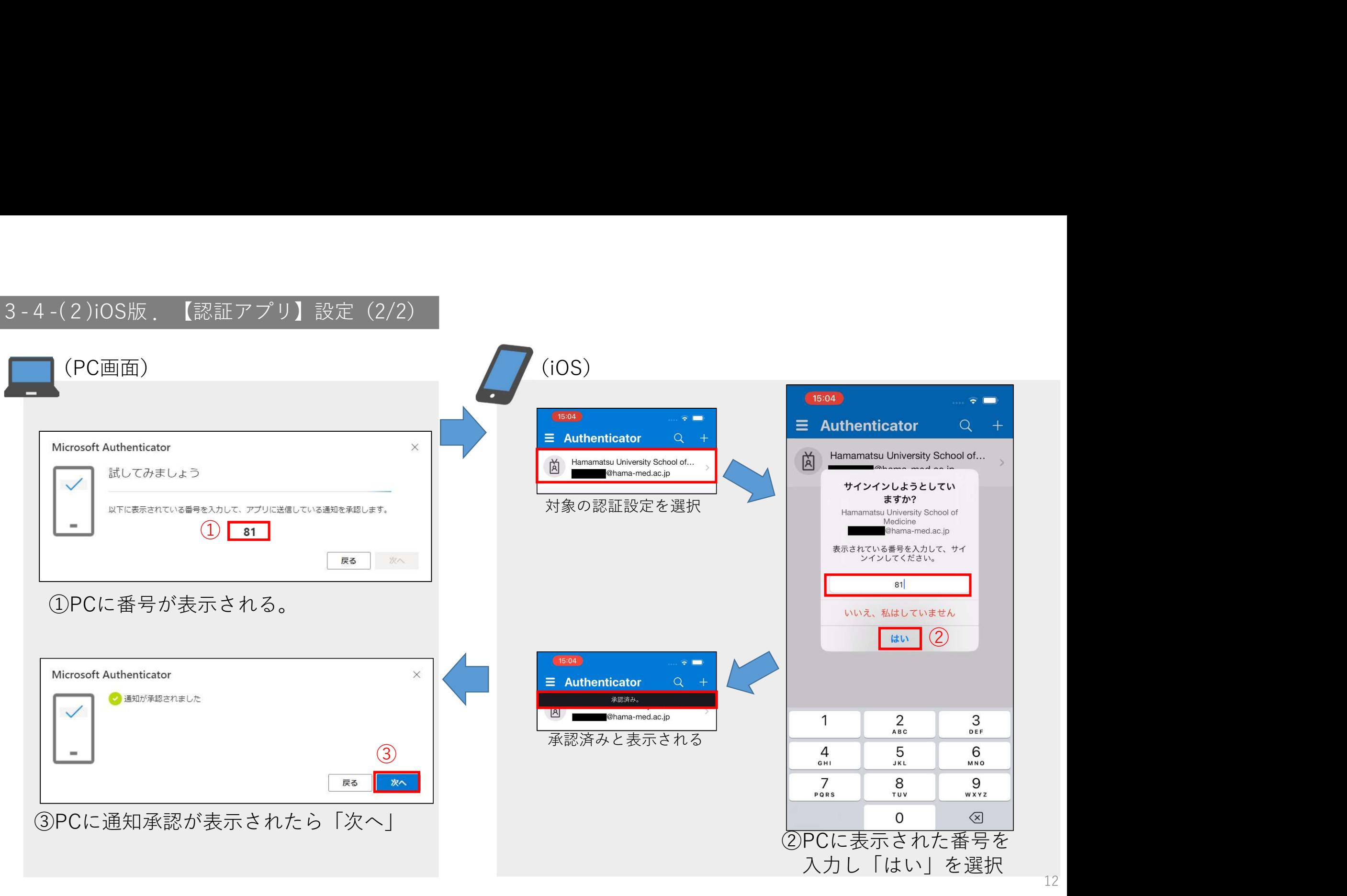

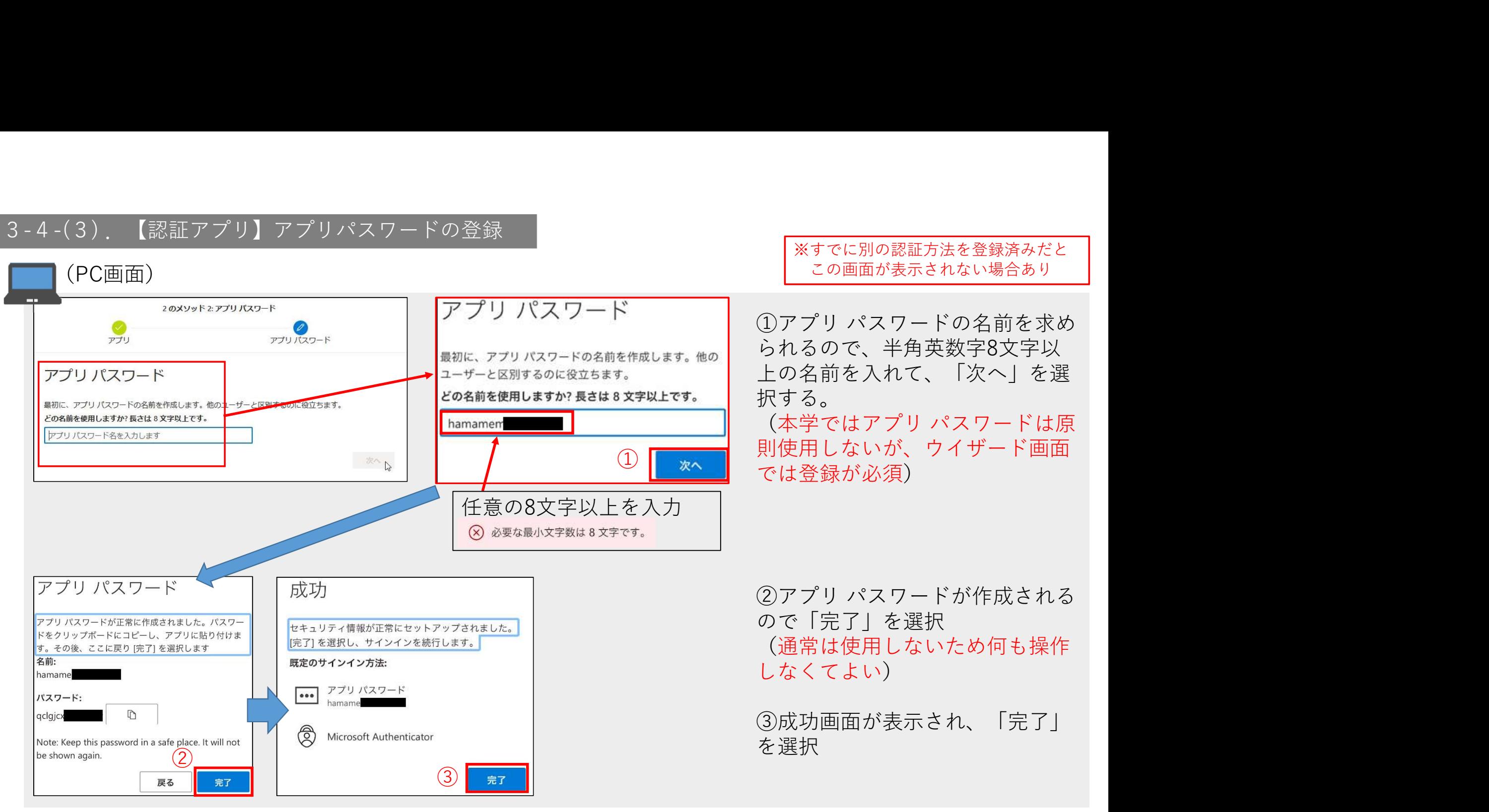

# 3-4-(4) .【認証アプリ】登録完了(PC画面)

(PC画面)

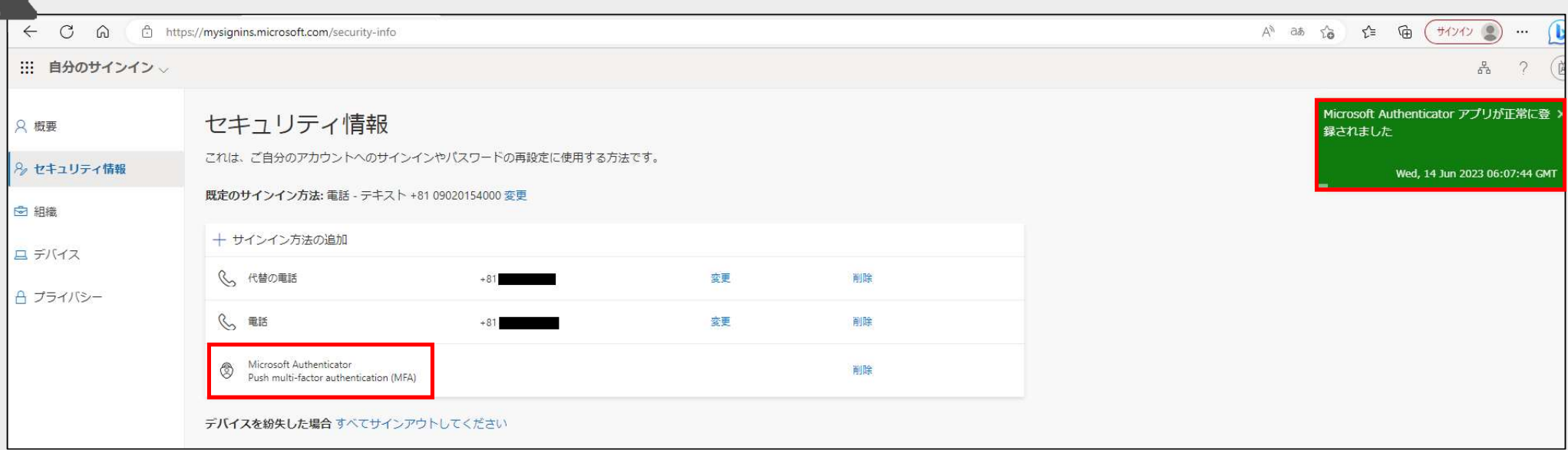

・Microsoft Authenticatorアプリが正常に登録された旨のポップアップ(緑)が表示され、 一覧にもサインイン方法が追加される

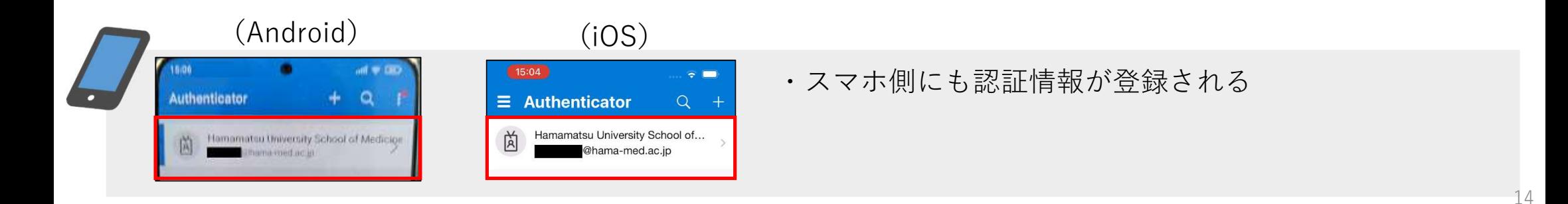

(参考)アプリを用いた認証方法(Android/iOS同様 Microsoft Authenticatorアプリの要求を承諾)

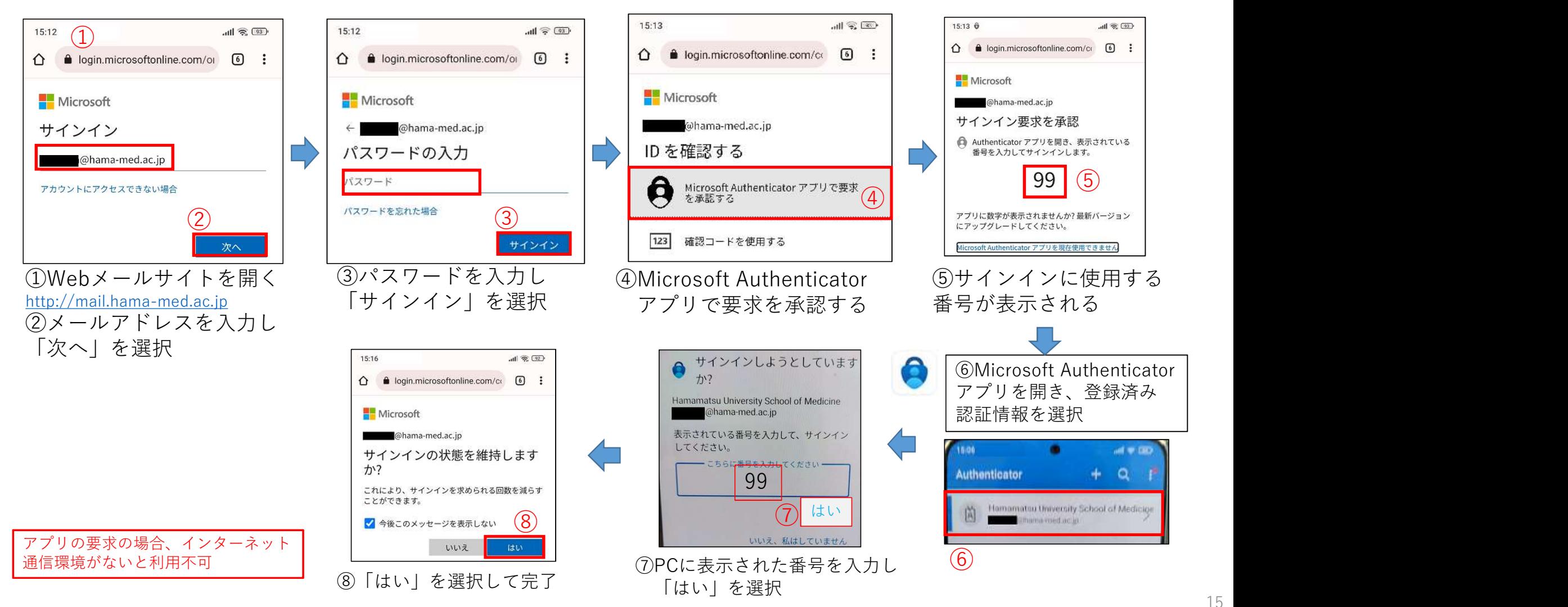

## (参考)アプリを用いた認証方法 (Android/iOS同様 確認コードを使用)

確認コードの場合、インターネット 通信環境がなくても利用可能

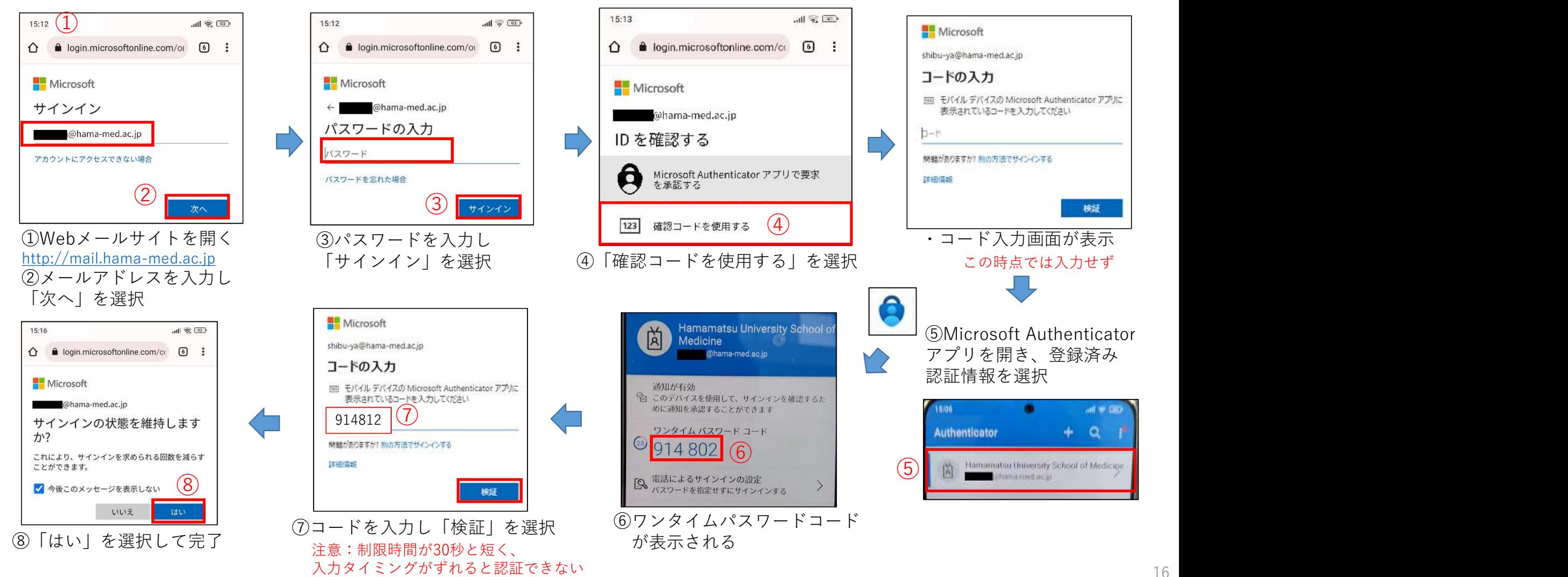

## (参考)多要素認証用に登録可能なセキュリティ情報

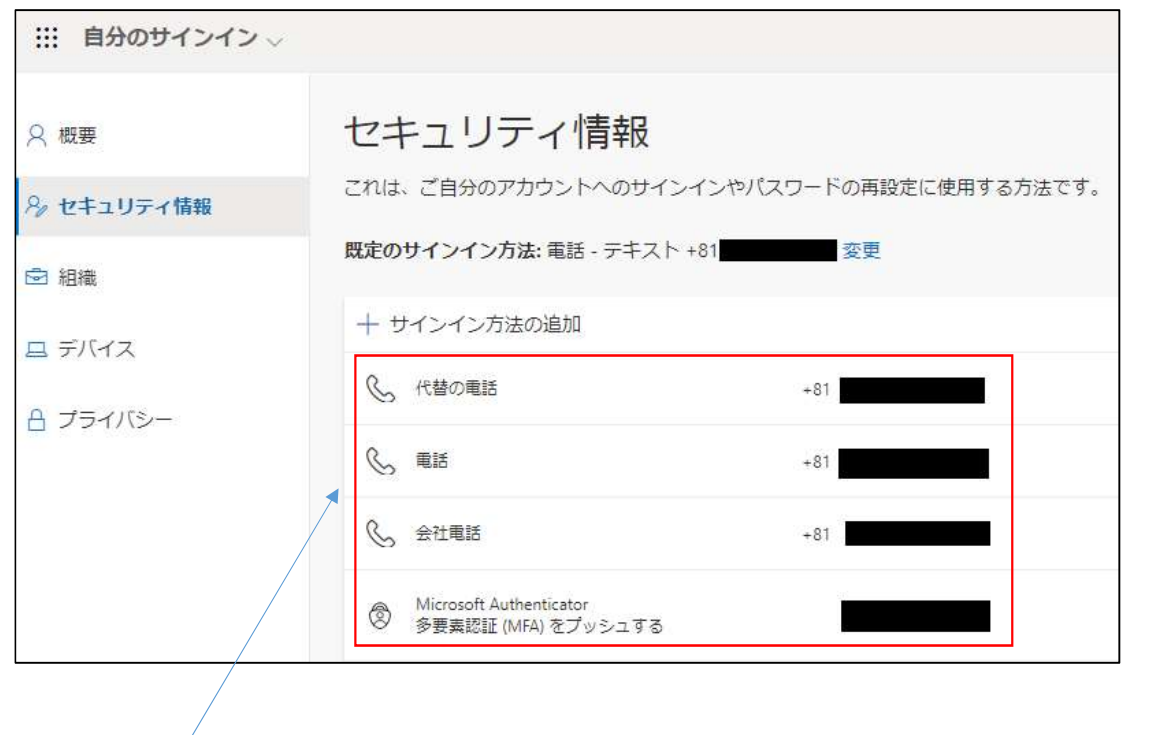

・代替の電話(固定、携帯いずれも指定可能) ・電話(既定のサインイン:SMS送信用と兼用) ・会社電話(固定、携帯いずれも指定可能) ・認証アプリ(Microsoft Authenticator)

・電話番号は最大3回線登録可能 ・認証アプリは最大5台のスマートフォンに登録可能 Microsoft365の認証方法は手元にスマートフォンがない 場合に備えて2種類以上の登録を推奨

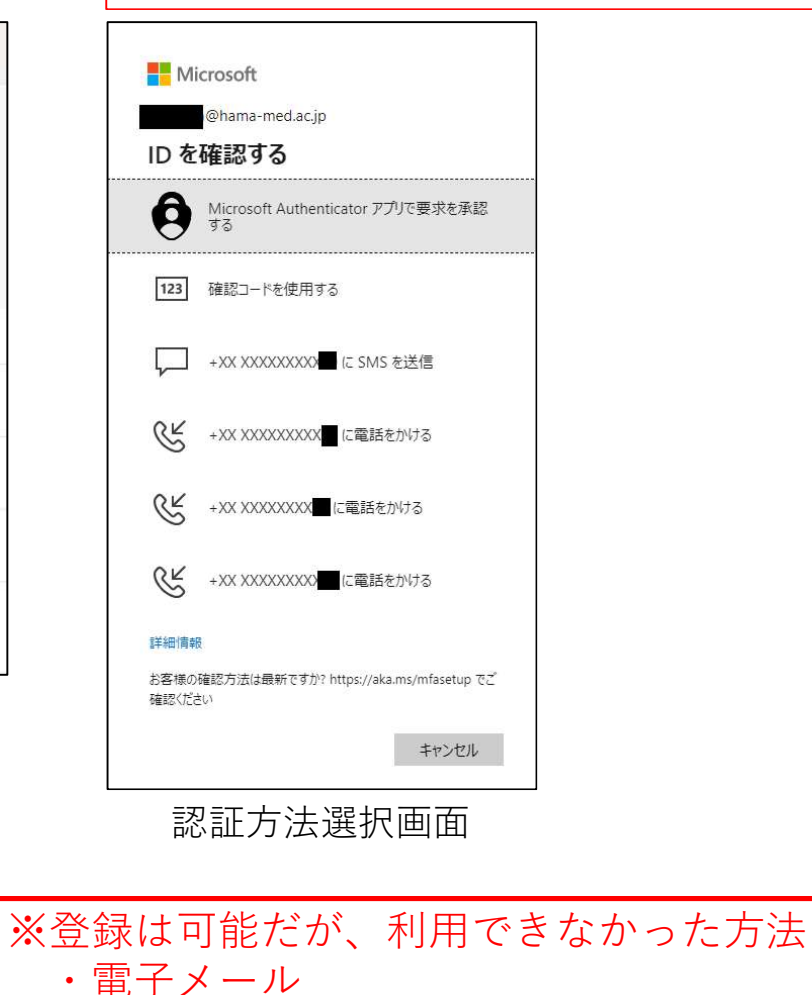

・アプリパスワード